## QUICK REFERENCE MY.FS

## **Submit a Service Request**

| 1  | Open browser;<br>launch the portal          | http://my.fs.illinois.edu/                                                                                                    |
|----|---------------------------------------------|----------------------------------------------------------------------------------------------------|
| 2  | Login to the system                         | Select <b>Login</b> on the portal menu to display the Blue Stem Login Screen. Enter your NetId and password.                                                                      |
| 3  | Request a service                           | Select <b>Service Request</b> from the portal menu.                                                                                                    |
| 4  | Select a service request Type               | Select <b>Contractor Services</b> to request a specific outside contractor; select <b>Service Request</b> for all others.                                                         |
| 5  | Enter the Desired<br>Completion Date        | Type the date using <b>mm/dd/yy</b> format or click the Calendar Icon to select a date.                                                                                           |
| 6  | Enter Contact information                   | System defaults to the person logged in as Entry Person, Requestor, and Primary Contact. Make changes to the Contact Information using the Add Contact or Edit Contact links.     |
| 7  | Enter the Building<br>number                | Key the building number and hit the tab key or type all or part of a building name and click the <b>Look Up</b> icon to view/select from the available matches.                   |
| 8  | Enter the<br>service request<br>Description | Key in as much information as you think is necessary to describe the service you require. If it is a problem issue, describe the problem as completely and concisely as possible. |
| 9  | Enter the Account information               | Click on the <b>Account</b> tab; select the account information for the requestor. Select the type of <b>Account</b> from the <b>Show:</b> dropdown menu.                         |
| 10 | Enter Additional information                | Click <b>Additional Information</b> to supply optional information.                                                                                                    |
| 11 | Submit the request                          | Click the <b>Submit Request</b> link.<br>Record the assigned service request<br>number and click the <b>Close</b> button.                                                         |
|    |                                             |                                                                                                    |

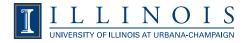

## QUICK REFERENCE MY.FS

## **Reserve a Vehicle**

| 1  | Open browser;<br>launch the portal          | http://my.fs.illinois.edu/                                                                                                    |
|----|---------------------------------------------|----------------------------------------------------------------------------------------------------|
| 2  | Login to the system                         | Select <b>Login</b> on the portal menu to display the Blue Stem Login Screen. Enter your NetId and password.                                                                    |
| 3  | Request a vehicle reservation               | Select <b>Car Pool</b> from the portal menu.                                                                                                    |
| 4  | Complete page one of the form               | <b>Requestor NetId, Name, Phone</b><br>and <b>Email</b> default from directory.<br>Requestor must be a U of I<br>employee to submit a reservation.                              |
| 5  | Select a <b>Vehicle</b><br><b>Type</b>      | Choose the desired vehicle type from the dropdown menu.                                                                                                    |
| 6  | Enter <b>Pickup/ Return</b> dates and times | Type the date using mm/dd/yy format or click the Calendar icon to select a date. Choose a time from the dropdown menu. If return is after hours, select closest available time. |
| 7  | Enter <b>Destination</b>                    | Select <b>State</b> from the dropdown menu. Type in <b>City</b> name.                                                                                                    |
| 8  | Enter <b>Reason for</b><br><b>Trip</b>      | Provide the work related purpose for reserving the vehicle. Click <b>Next</b> button.                                                                                           |
| 9  | Enter <b>Driver's</b><br><b>Name</b>        | Last name first. Driver must be a U of I employee.                                                                                                    |
| 10 | Enter <b>Account</b> information            | Requires first five fields of<br>the CFOAPAL (Chart, Fund,<br>Organization and Program) OR<br>work order and phase.                                                             |
| 11 | Enter any Comments                          | Type in any special information that applies to the reservation.                                                                                                    |
| 12 | Submit the request                          | Click the <b>Save Reservation</b> button.<br>Record the assigned service request<br>number and click the <b>Close</b> button.                                                   |

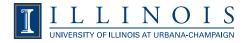